## **Процедура оформления билета на пригородный электропоезд (электричку) и просмотра расписания.**

**Шаг 1.** Запустите приложение «РЖД Пассажирам». Если Вы запускаете его впервые, выберите язык приложения «Русский», ознакомьтесь с Лицензионным соглашением и нажмите кнопку «Принимаю».

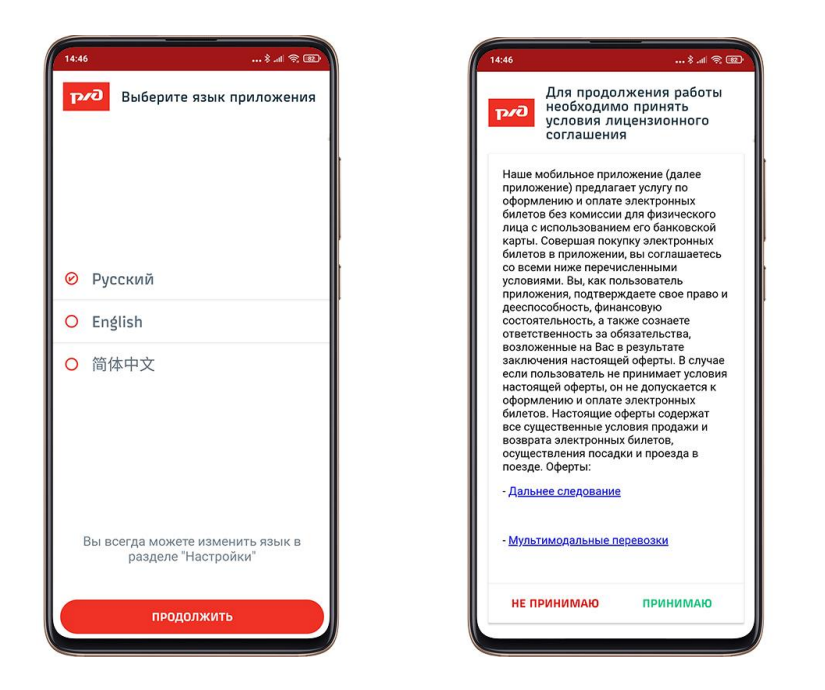

Шаг 2. В основном меню выберите справа вверху расширенный поиск  $\frac{25}{100}$ , станции отправления, назначения и дату поездки, уберите в фильтре выделенный зеленым цветом пункт «Поезда», нажмите кнопу «Найти поезда». Система автоматически сформирует доступные маршруты следования. При нажатии на маршрут можно ознакомиться с деталями поездки: днями следования и маршрутом.

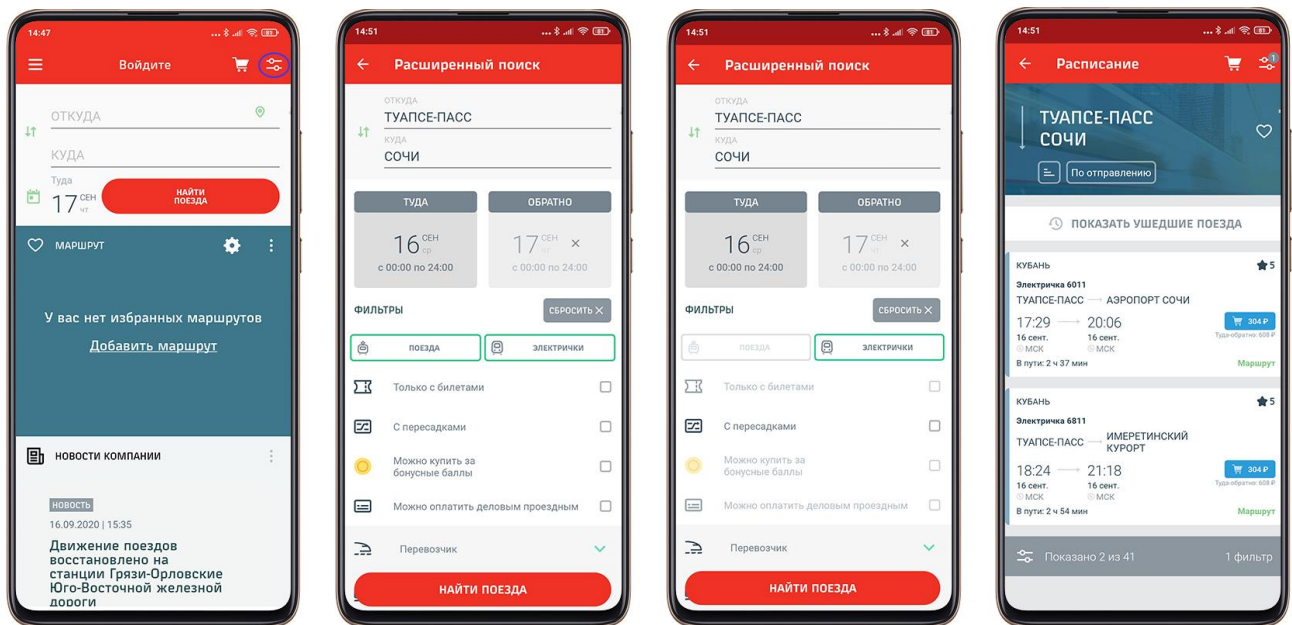

**Шаг 3.** Если Вы запускаете приложение «РЖД Пассажирам» впервые, Вам необходимо будет пройти процедуру регистрации. Если Вы уже приобретали билеты через сайт ОАО «РЖД», то введите логин и пароль, которые использовали при приобретении билетов через сайт.

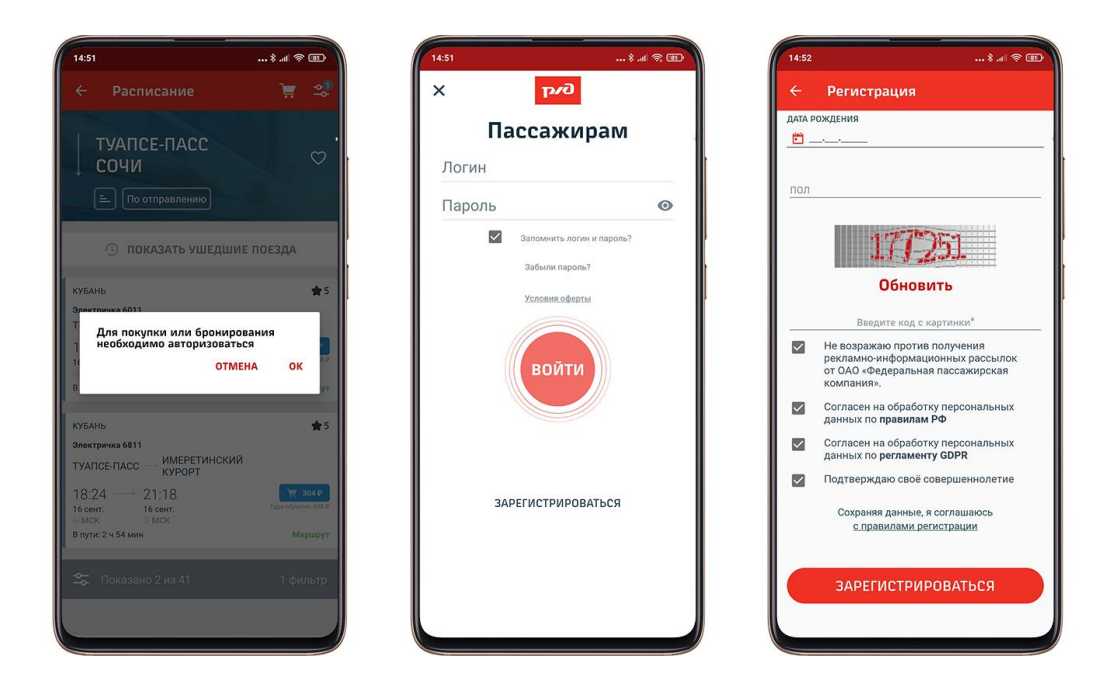

**Шаг 4.** Для совершения покупки необходимо в течение 20 минут ввести данные о пассажирах, собирающихся совершить поездку. На каждого пассажира необходимо оформить отдельный билет. Поля «Электронная почта», «ФИО» и паспортные данные являются обязательными для заполнения. Здесь же при нажатии кнопки «Изменить» оформляются билеты на ручную кладь, живность, велосипед. На указанную электронную почту придет копия купленного билета, которая предъявляется при посадке. Далее необходимо поставить галочку в пункте «Подтверждаю свое согласие на передачу моих персональных данных на обработку» и нажать кнопку «Продолжить».

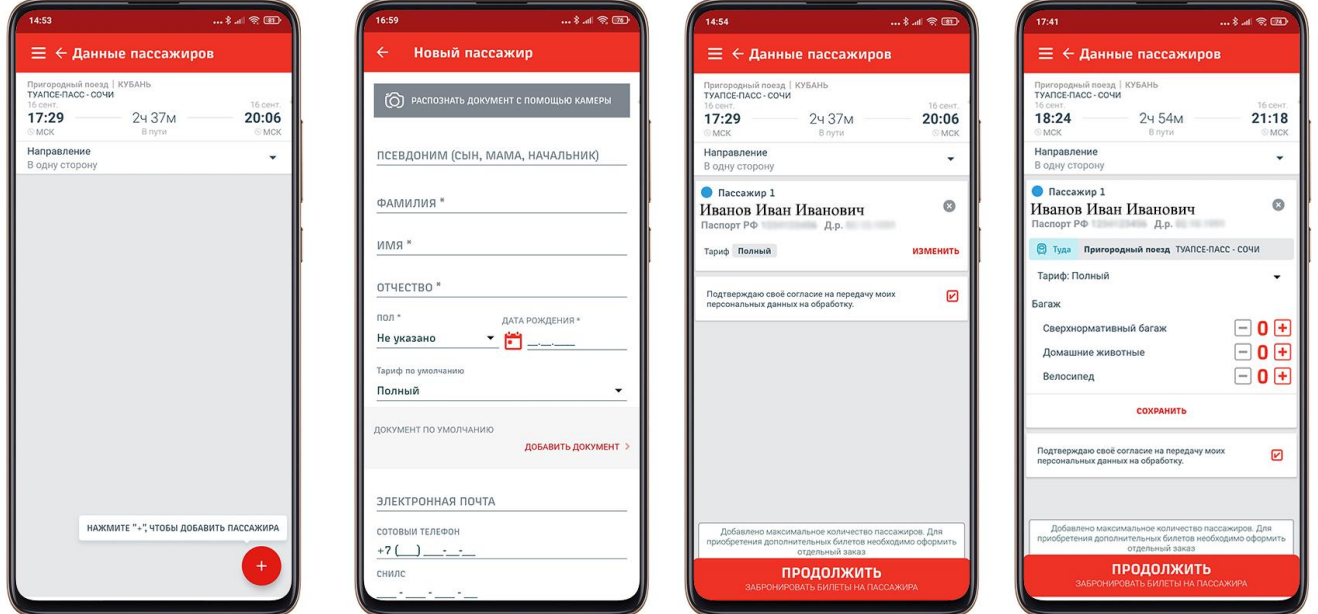

**Шаг 5.** Проверить корректность заполненных данных (маршрут следования электропоезда, время отправления и прибытия, ФИО и паспортные данные пассажиров), если все заполнено верно - нажать кнопку «Купить». После чего выбрать способ оплаты, заполнить реквизиты банковской карты: номер карты, срок действия, имя владельца и код CVV. Нажмите кнопку «Оплатить». Дождитесь СМСкод и введите его.

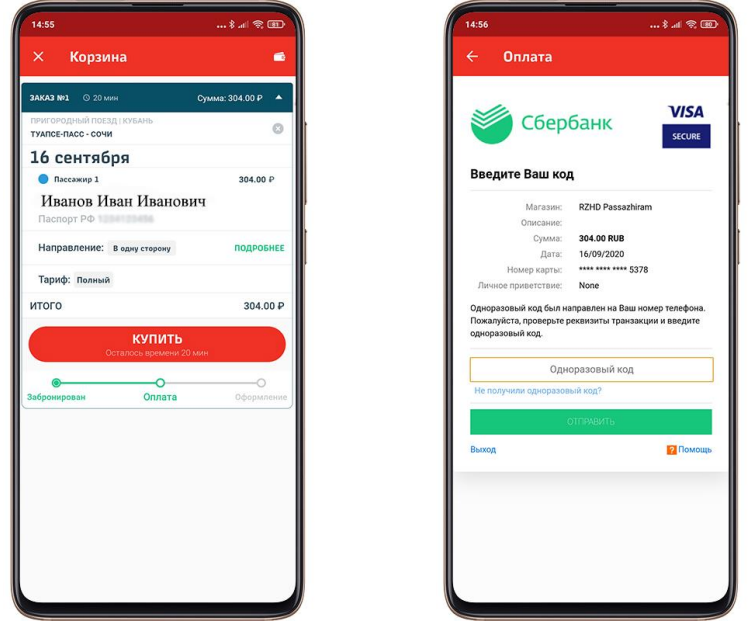

**Шаг 6.** Появившееся окно информирует об успешной покупке билета. В разделе «История заказов» Вы сможете увидеть электронный билет. Для посадки в электропоезд необходимо сохранить его в памяти телефона или скачать присланную копию с электронной почты. Обратите внимание, что данный билет распечатывать не обязательно.

## **Проход через турникеты.**

Открыть в приложении купленный билет или его сохраненную копию и приложить экран смартфона к считывателю на турникете.

## **Прохождение контроля у сотрудников АО «Кубань Экспресс-Пригород».**

Открыть в приложении купленный билет или его сохраненную копию и показать сотруднику.